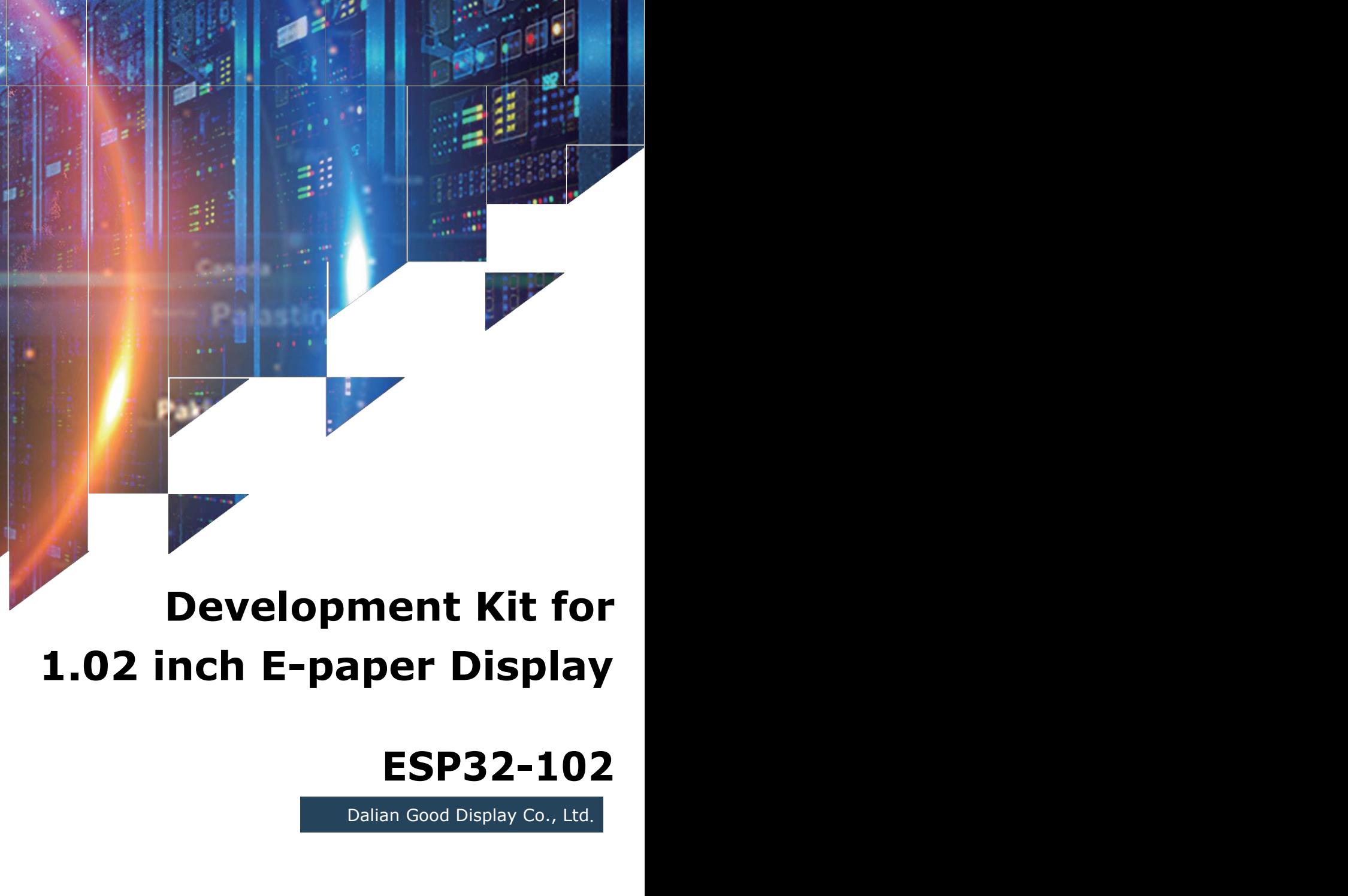

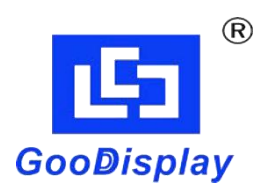

## **ESP32-102**

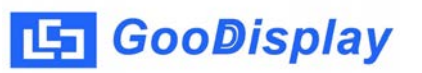

# **Product Specifications**

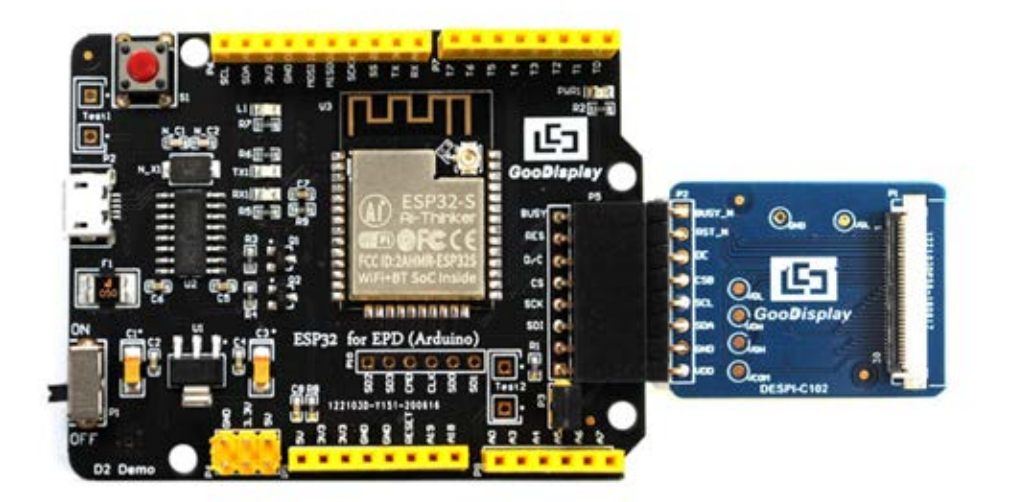

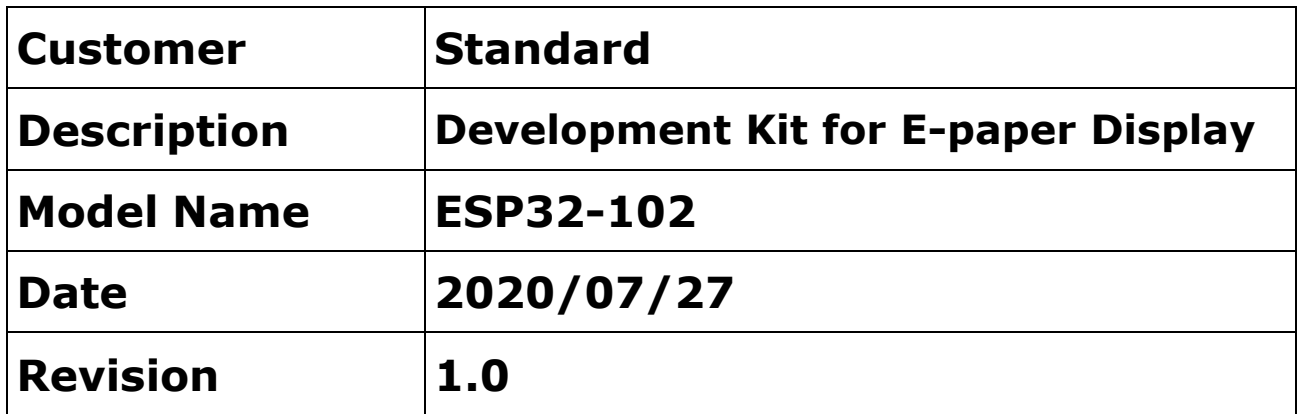

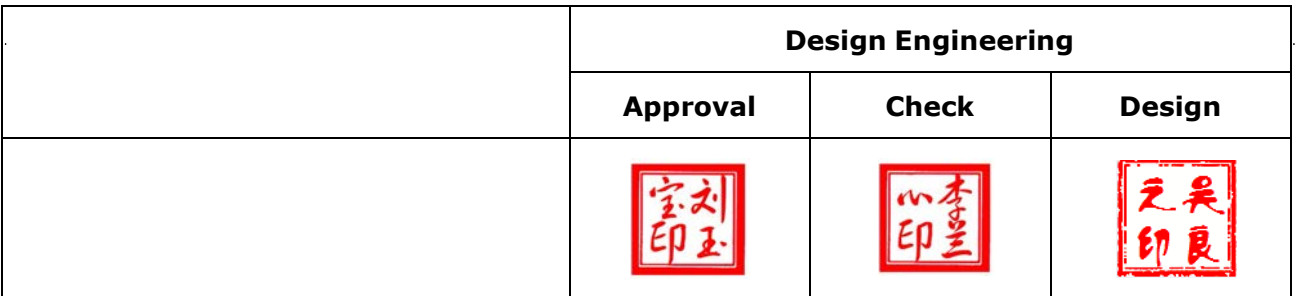

Zhongnan Building, No.18, Z[honghua West ST,Ganjin](mailto:info@good-display.com)gzi DST,Dalian,CHINA Tel: +86-411-846195[65 Fax: +86-411-8461](http://www.good-display.com/)9585-810

> Email: info@good-display.com Website: www.good-display.com

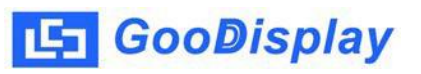

### **Contents**

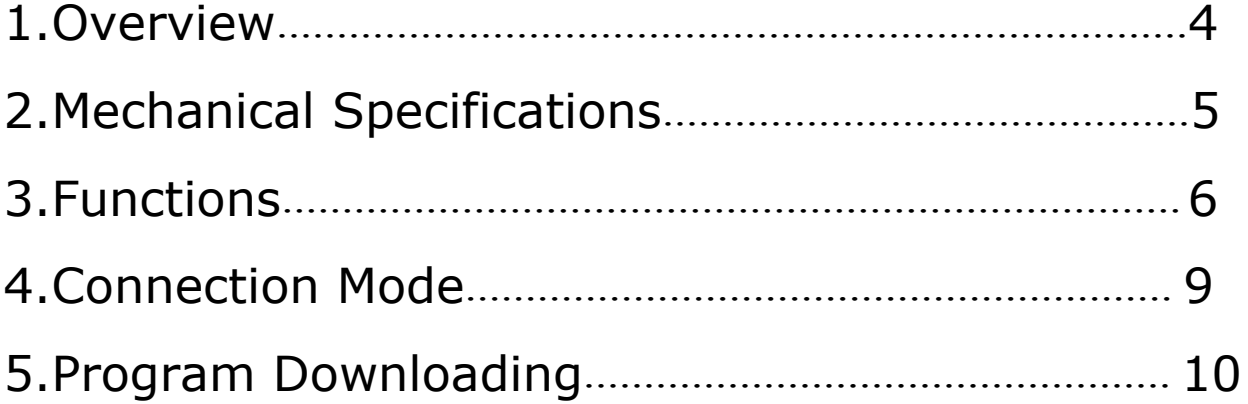

### **1.Overview**

<span id="page-3-0"></span>ESP32-102<br> **1.Overview**<br>
ESP32-102 development kit supports program development<br>
using Arduino development platform. This development kit is used<br>
to help users develop e-paper display projects with provided ESP32-102<br>
1.Overview<br>
ESP32-102 development kit supports program development<br>
using Arduino development platform.This development kit is used<br>
to help users develop e-paper display projects with provided<br>
source code to c ESP32-102<br> **1.Overview**<br>
ESP32-102 development kit supports program development<br>
using Arduino development platform.This development kit is used<br>
to help users develop e-paper display projects with provided<br>
source code to solar ESP32-102<br>
SEP32-102<br>
SEP32-102 development kit supports program development<br>
using Arduino development platform. This development kit is used<br>
to help users develop e-paper display projects with provided<br>
source cod ESP32-102<br> **1. Overview**<br>
ESP32-102 development kit supports program development<br>
using Arduino development platform. This development kit is used<br>
to help users develop e-paper display projects with provided<br>
source code **1. Overview**<br>ESP32-102 development kit supports program developmen<br>using Arduino development platform. This development kit i<br>to help users develop e-paper display projects with provide<br>source code to create more differen **ESP32-102 development kit supports program development**<br>ESP32-102 development platform.This development kit is used<br>to help users develop e-paper display projects with provided<br>source code to create more differentiated so ESP32-102 development kit supports program development<br>using Arduino development platform.This development kit is used<br>to help users develop e-paper display projects with provided<br>source code to create more differentiated to help users develop e-paper display projects with provided<br>source code to create more differentiated solutions. It is<br>designed for SPI e-paper display. It supports driving e-paper<br>GDEW0102I3F and GDEW0102T4.<br>ESP32-102 de

source code to create more differentiated solutions. It is<br>designed for SPI e-paper display. It supports driving e-paper<br>GDEW010213F and GDEW0102T4.<br>ESP32-102 development kit consists of motherboard ESP32 for<br>EPD and conne project.

<span id="page-4-0"></span>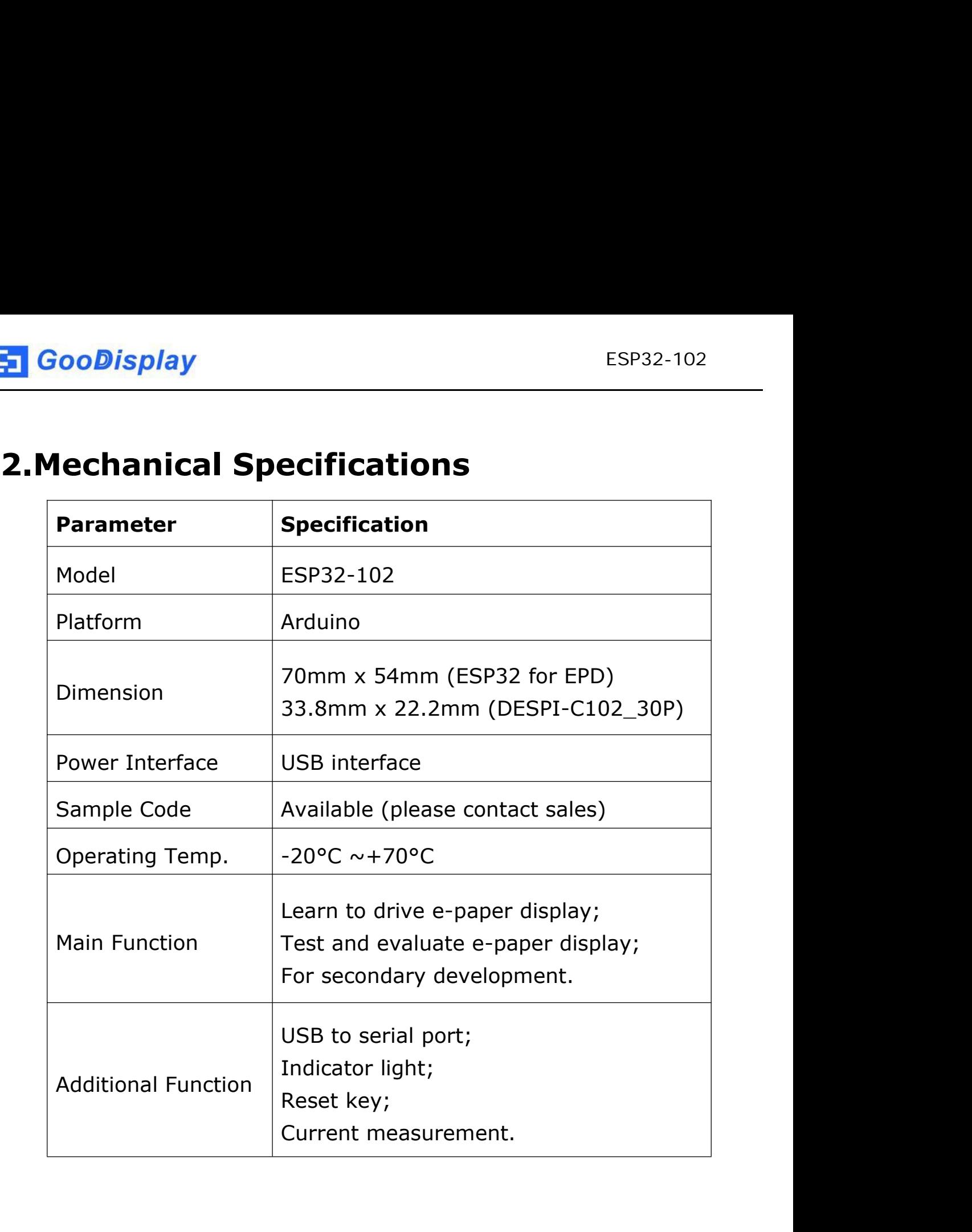

## <span id="page-5-0"></span>**3.Functions**

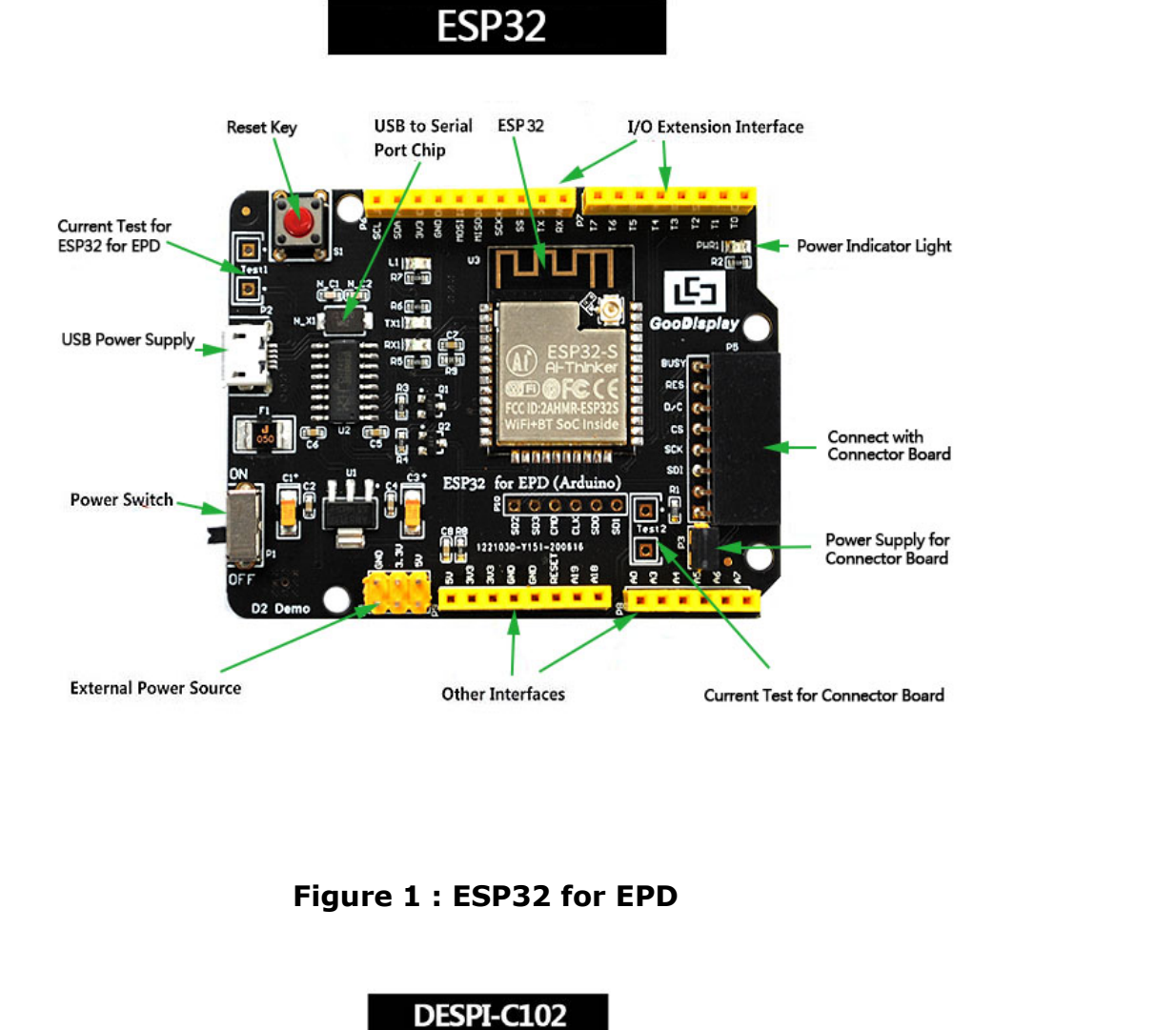

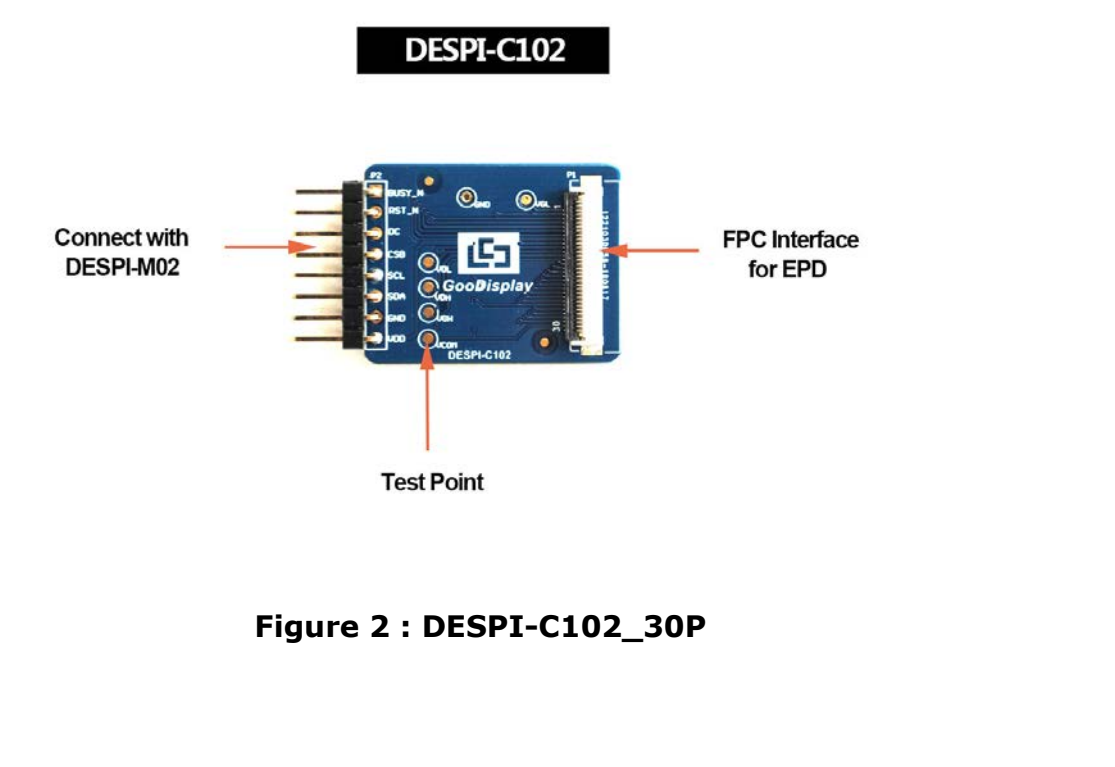

**3.1 Power Supply<br>3.1 Power Supply<br>The input voltage of this board is DC5V, which is po<br>USB port. Since the e-paper is 3.3V powered, it is r** ESP32-102<br> **The input voltage of this board is DC5V, which is powered by the**<br>
USB port. Since the e-paper is 3.3V powered, it is necessary to<br>
connect VCC at P6 to 3.3V when using. ESP32-102<br> **USB port. Since the e-paper is 3.3V** powered, it is necessary to<br>
USB port. Since the e-paper is 3.3V powered, it is necessary to<br>
USB port. Since the e-paper is 3.3V powered, it is necessary to ESP32-102<br> **Connect Supply**<br> **Connect Supply**<br>
The input voltage of this board is DC5V, which is powered by the<br>
USB port. Since the e-paper is 3.3V powered, it is necessary to<br>
connect VCC at P6 to 3.3V when using.<br>
Tips: **EXECUTE:**<br> **The input voltage of this board is DC5V, which is powered by the<br>
USB port. Since the e-paper is 3.3V powered, it is necessary to<br>
connect VCC at P6 to 3.3V when using.<br>
Tips: If you use 5V power supply, the e** ower Supply<br>theort. Since the e-paper is 3.3V powered, it is necessary to<br>port. Since the e-paper is 3.3V powered, it is necessary to<br>ect VCC at P6 to 3.3V when using.<br>If you use 5V power supply, the e-paper can be driven<br> ower Supply<br>
sput voltage of this board is DC5V, which is powered by the<br>
bort. Since the e-paper is 3.3V powered, it is necessary to<br>
cct VCC at P6 to 3.3V when using.<br>
If you use 5V power supply, the e-paper can be drive The input voltage of this board is DC5V, which is powered by the<br>USB port. Since the e-paper is 3.3V powered, it is necessary to<br>connect VCC at P6 to 3.3V when using.<br>Tips: If you use 5V power supply, the e-paper can be dr

USB port. Since the e-paper is 3.3V powered, it is necessary to<br>connect VCC at P6 to 3.3V when using.<br>Tips: If you use 5V power supply, the e-paper can be driven<br>theoretically, but it is not recommended, long-term<br>operatio Transact VCC at P6 to 3.3V when using.<br>
Tips: If you use 5V power supply, the e-paper can be driven<br>
theoretically, but it is not recommended, long-term<br>
operation will make e-paper damage.<br> **3.2 USB to serial port transmi** Tips: If you use 5V power supply, the e-paper can be<br>theoretically, but it is not recommended, long-t<br>operation will make e-paper damage.<br>3.2 USB to serial port transmission<br>This development board uses USB to serial port c Tips: If you use 5V power supply, the e-paper can be driven<br>theoretically, but it is not recommended, long-term<br>operation will make e-paper damage.<br>**3.2 USB to serial port transmission**<br>This development board uses USB to s theoretically, but it is not recommended, long-term<br>
operation will make e-paper damage.<br> **3.2 USB to serial port transmission**<br>
This development board uses USB to serial port communication.<br>
Users should install CH340 dri operation will make e-paper damage.<br> **3.2 USB to serial port transmission**<br>
This development board uses USB to serial port communication.<br>
Users should install CH340 driver on computer before<br> **4.3 P3 short-circuit jumper 3.2 USB to serial port transmission**<br>This development board uses USB to serial port comi<br>Users should install CH340 driver on computer before<br>downloading program.<br>**3.3 P3 short-circuit jumper**<br>P3 short-circuit jumper cont This development board uses USB to serial port communication.<br>
Users should install CH340 driver on computer before<br> **3.3 P3 short-circuit jumper**<br> **P3** short-circuit jumper controls DESPI-C102\_30P's power supply,<br>
which i Users should install CH340 driver on computer b<br>downloading program.<br>**3.3 P3 short-circuit jumper**<br>P3 short-circuit jumper controls DESPI-C102\_30<br>which is e-paper's power supply. Be sure to shor<br>**3.4 Current measurement**<br>T

3.3 P3 short-circuit jumper<br>P3 short-circuit jumper controls DESPI-C102\_30P's power supply,<br>which is e-paper's power supply. Be sure to short it when using.<br>3.4 Current measurement<br>The development kit supports current meas **P3 short-circuit jumper**<br>short-circuit jumper controls DESPI-C102\_30P's power supply,<br>ch is e-paper's power supply. Be sure to short it when using.<br>**Example 1:**<br>development kit supports current measurement of ESP32 for<br>Da

- 
- P3 short-circuit jumper controls DESPI-C102\_30P's power supply,<br>which is e-paper's power supply. Be sure to short it when using.<br>**3.4 Current measurement**<br>The development kit supports current measurement of ESP32 for<br>EPD a ich is e-paper's power supply. Be sure to short it when using.<br> **Current measurement**<br>
e development kit supports current measurement of ESP32 for<br>
D and DESPI-C102\_30P.<br>
ESP32 for EPD: Power off and make series connection Formal divergent development<br>
Edevelopment kit supports current measurement of ESP32 for<br>
Dand DESPI-C102\_30P.<br>
ESP32 for EPD: Power off and make series connection<br>
between ampere meter and TEST1.<br>
DESPI-C102\_30P: Power on measurement.

**3.5 I/O port extension<br>3.5 I/O port extension<br>This development board led out the digital I/O D0~D1<br>analog I/O A0 for development.** ESP32-102<br>
This development board led out the digital I/O D0~D12 and the<br>
This development board led out the digital I/O D0~D12 and the<br> **3.6 LED indicator light 3.5 I/O port extension<br>This development board led out the digital I/O D0~D12 a<br>analog I/O A0 for development.<br>3.6 LED indicator light<br>There is a indicator light reserved for developing. 3.5 I/O port extension**<br>
This development board led out the digital I/O D0~D12 and<br>
analog I/O A0 for development.<br> **3.6 LED indicator light**<br>
There is a indicator light reserved for developing.<br> **3.7 Reset kev** ESP32-102<br> **S.5 I/O port extension**<br>
This development board led out the digital I/O D0~D12 and the<br>
analog I/O A0 for development.<br> **3.6 LED indicator light reserved for developing.**<br> **3.7 Reset key**<br>
This development boar **3.5 I/O port extension**<br>This development board led out the digital I/O D0<sub>2</sub><br>analog I/O A0 for development.<br>**3.6 LED indicator light**<br>There is a indicator light reserved for developing.<br>**3.7 Reset key**<br>This development bo 3.5 I/O port extension<br>This development board led out the digital I/O D0~D12 and the<br>analog I/O A0 for development.<br>3.6 LED indicator light<br>There is a indicator light reserved for developing.<br>3.7 Reset key<br>This development

**4. Connection Mode**<br> **4. Connection Mode**<br> **4.1 Connection between e-paper and development board**<br>
Connect DESPI-C102\_30P to ESP32 for EPD as shown in Figure 3.<br>
Connect e-paper FPC to DESPI-C102\_30P as shown in Figure 4 **4. Connection Mode**<br> **4. Connection Mode**<br> **4.1 Connection between e-paper and development board**<br>
Connect DESPI-C102\_30P to ESP32 for EPD as shown in Figure 3.<br>
Connect e-paper FPC to DESPI-C102\_30P as shown in Figure 4. ESP32-102<br> **4. Connection Mode**<br> **4.1 Connection between e-paper and development board**<br>
Connect DESPI-C102\_30P to ESP32 for EPD as shown in Figure 3.<br>
Connect e-paper FPC to DESPI-C102\_30P as shown in Figure 4.<br>
(Pay atte ESP32-102<br> **4. Connection Mode**<br> **4.1 Connection between e-paper and development board**<br>
Connect DESPI-C102\_30P to ESP32 for EPD as shown in Figure 3.<br>
Connect e-paper FPC to DESPI-C102\_30P as shown in Figure 4.<br>
(Pay atte (Pay attention of the e-paper and development board<br>
4.1 Connection between e-paper and development board<br>
Connect DESPI-C102\_30P to ESP32 for EPD as shown in Figure 3.<br>
Connect e-paper FPC to DESPI-C102\_30P as shown in Fi

<span id="page-8-0"></span>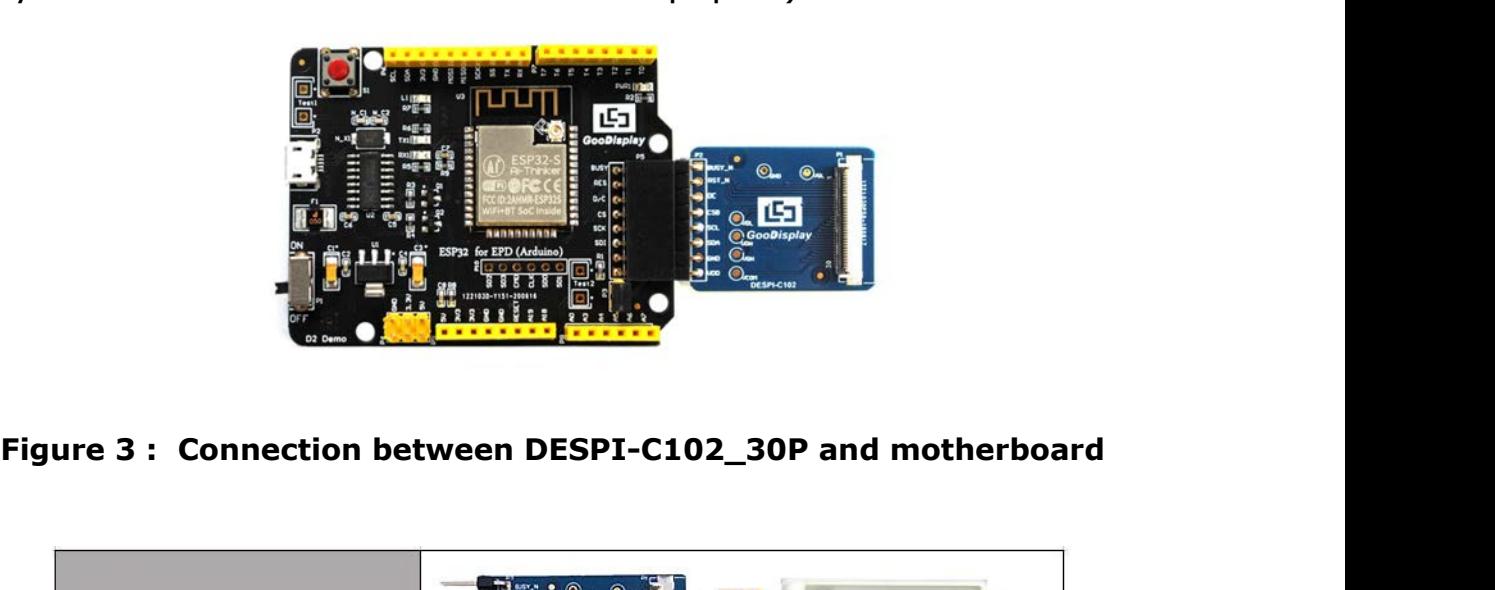

| (1) FPC connector       | $\circledcirc$<br>$\odot$                                                                                                    |  |
|-------------------------|----------------------------------------------------------------------------------------------------|--|
| (2) Open the connector  | $\odot$<br>GooDisplay                                                                                                    |  |
| (3) Insert the FPC      | $\odot$<br><b>E BUSY, N</b><br>$\bullet$<br>$\circledast$<br>15<br><b>GooDisplay</b><br>э<br>Q)<br>in 1994<br>O oo<br><b>AG 400</b><br><b>10 Million</b><br>DESPICTOR 30P                    |  |
| (4) Close the connector | $\overline{\mathbb{Q}}_{\scriptscriptstyle{\text{loc}}}$<br>$\bullet$<br>0 <sup>2</sup><br>$@$ GooDisplay<br>⋼<br>O <sup>xten</sup> DESPI-C192 20P <sup>8</sup><br><b>BAT3 100</b><br>$-100$ |  |
|                         | Figure 4: Connection between DESPI-C102_30P and e-paper                                                                                                    |  |
|                         |                                                                                                    |  |
|                         |                                                                                                    |  |

**5. Program Downloading**<br> **5. Program Downloading**<br>
This development board uses serial port to download the<br>
program, need to use data cable with micro USB interface,<br>
CH340 driver, esp32\_package\_v1\_0\_2 firmware<br>
package,p **Find Coolars EXECT ATT COOLART COOLART COOLART COOLART COOLART COOLART COOLART CONTACT THE PROGREM COOLART COOLART PROGREM COOLART PROGREM PROGREM PROGREM PROGREM PROGREM PROGREM PROGREM PROGREM PROGREM PROGREM PROGREM PR Find Coolars and Schools Schools SP**<br> **5. Program Downloading**<br>
This development board uses serial port to download the<br>
program, need to use data cable with micro USB interface,<br>
CH340 driver, esp32\_package\_v1\_0\_2 firmwa ESP32-102<br> **S.Program Downloading**<br>
This development board uses serial port to download the<br>
program, need to use data cable with micro USB interface,<br>
CH340 driver, esp32\_package\_v1\_0\_2 firmware<br>
package,python-2.7.17 plu ESP32-102<br> **5. Program Downloading**<br>
This development board uses serial port to download the<br>
program, need to use data cable with micro USB interface,<br>
CH340 driver, esp32\_package\_v1\_0\_2 firmware<br>
package,python-2.7.17 pl **S. Program Downloading**<br>
This development board uses serial port to download the<br>
program, need to use data cable with micro USB interface,<br>
CH340 driver, esp32\_package\_v1\_0\_2 firmware<br>
package,python-2.7.17 plug-in and A 5. Program Downloading<br>
This development board uses serial port to download the<br>
program, need to use data cable with micro USB interface,<br>
CH340 driver, esp32\_package\_v1\_0\_2 firmware<br>
package.python-2.7.17 plug-in and Ard **5. Program Downloading**<br>This development board uses serial port to download the<br>program, need to use data cable with micro USB interface,<br>CH340 driver, esp32\_package\_v1\_0\_2 firmware<br>package,python-2.7.17 plug-in and Ardui **5. Program Downloading**<br>This development board uses serial port to download the<br>program, need to use data cable with micro USB interface,<br>CH340 driver, esp32\_package\_v1\_0\_2 firmware<br>package,python-2.7.17 plug-in and Ardu This development board uses serial port to download the<br>program, need to use data cable with micro USB interface,<br>CH340 driver, esp32\_package\_v1\_0\_2 firmware<br>package,python-2.7.17 plug-in and Arduino programming<br>software,

<span id="page-9-0"></span>Ihis development board uses serial port to download the<br>program, need to use data cable with micro USB interface,<br>CH340 driver, esp32\_package\_v1\_0\_2 firmware<br>package,python-2.7.17 plug-in and Arduino programming<br>software, program, need to use data cable with micro USB interface,<br>CH340 driver, esp32\_package\_v1\_0\_2 firmware<br>package,python-2.7.17 plug-in and Arduino programming<br>software, the operation steps are as follows:<br>1. Install CH340 dri CH340 driver, esp32\_package\_v1\_0\_2 firmware<br>package,python-2.7.17 plug-in and Arduino programming<br>software, the operation steps are as follows:<br>1. Install CH340 driver,esp32\_package\_v1\_0\_2 firmware<br>package and python-2.7. package,python-2.7.17 plug-in and Arduino programming<br>software, the operation steps are as follows:<br>1. Install CH340 driver,esp32\_package\_v1\_0\_2 firmware<br>package and python-2.7.17 plug-in in computer before<br>downloading for manager. 1. Install CH340 driver,esp32\_package\_v1\_0\_2 firmware<br>package and python-2.7.17 plug-in in computer before<br>downloading for the first time.<br>1) The unzipped file for the esp32\_package\_v1\_0\_2 firmware<br>package is named espress package and python-2.7.17 plug-in in computer be<br>downloading for the first time.<br>1) The unzipped file for the esp32\_package\_v1\_0\_<br>package is named espressif, unzip the espressif fold<br>in the Arduino/hardware directory, the 3) The unzipped file for the esp32\_package\_v1\_0\_2 firmware<br>
2) The unzipped file for the esp32\_package\_v1\_0\_2 firmware<br>
package is named espressif, unzip the espressif folder and put it<br>
in the Arduino programming<br>
spacka 1) The unzipped file for the esp32\_package\_v1\_0\_2 firmware<br>package is named espressif, unzip the espressif folder and put it<br>in the Arduino/hardware directory, the Arduino programming<br>software must be turned off during in

|   | $\blacksquare$<br>名称   | 修改日期            | 类型          | 大小           |
|---|------------------------|-----------------|-------------|--------------|
|   | dist                   | 2020/5/25 13:26 | 文件夹         |              |
|   | EspExceptionDecoder    | 2020/5/25 13:26 | 文件夹         |              |
|   | esptool                | 2020/5/25 13:26 | 文件夹         |              |
|   | mkspiffs               | 2020/5/25 13:30 | 文件夹         |              |
|   | partitions             | 2020/5/25 13:26 | 文件夹         |              |
|   | sdk                    | 2020/5/25 13:26 | 文件夹         |              |
|   | xtensa-esp32-elf       | 2020/5/25 13:26 | 文件夹         |              |
|   | P build.py             | 2019/5/12 23:52 | Python File | 5 KB         |
|   | build.sh               | 2019/5/12 23:52 | SH 文件       | 1 KB         |
|   | build-release.sh       | 2019/5/12 23:52 | SH 文件       | 13 KB        |
|   | build-tests.sh         | 2019/5/12 23:52 | SH 文件       | 3 KB         |
|   | check cmakelists.sh    | 2019/5/12 23:52 | SH 文件       | $2$ KB       |
|   | common.sh              | 2019/5/12 23:52 | SH 文件       | 3 KB         |
|   | deploy.sh              | 2019/5/12 23:52 | SH 文件       | 8 KB         |
|   | espota.exe             | 2019/5/12 23:52 | 应用程序        | 3,936 KB     |
|   | Pespota.py             | 2019/5/12 23:52 | Python File | <b>10 KB</b> |
|   | esptool.py             | 2019/5/12 23:52 | Python File | 130 KB       |
|   | gen_esp32part.exe      | 2019/5/12 23:52 | 应用程序        | 3,262 KB     |
| Ξ | e gen_esp32part.py     | 2019/5/12 23:52 | Python File | 20 KB        |
|   | get.exe                | 2019/5/12 23:52 | 应用程序        | 5,090 KB     |
|   | $e$ get.py             | 2019/5/12 23:52 | Python File | 5 KB         |
|   | P. platformio-build.py | 2019/5/12 23:52 | Python File | 10 KB        |
|   |                        |                 |             |              |

ESP32-102<br>2. Connect the micro USB port of the development board to<br>computer with a USB data cable.<br>3. Open the Arduino file in the folder shown in Figure 6 with

ESP32-10<br>
2. Connect the micro USB port of the development board to<br>
computer with a USB data cable.<br>
3. Open the Arduino file in the folder shown in Figure 6 with<br>
Arduino 1.8.6. **3.** Connect the micro USB port of the development board to<br>
computer with a USB data cable.<br>
3. Open the Arduino file in the folder shown in Figure 6 with<br>
Arduino 1.8.6.<br> **COEWO154T8\_ESP32\_20200720** | COEWO154T8\_ESP32 **GooDisplay**<br>
Connect the micro USB port of the development<br>
mputer with a USB data cable.<br>
Open the Arduino file in the folder shown in Figu<br>
Arduino 1.8.6.<br> **Arduino 1.8.6.**<br> **Arduino 1.8.6.**<br> **ARDUING ARDUIS4T8\_ESP32\_20** 

| GDEW0154T8_ESP32_20200720   GDEW0154T8_ESP32 |                             |              |  |  |  |
|----------------------------------------------|-----------------------------|--------------|--|--|--|
| 新建文件夹<br>享す                                  |                             |              |  |  |  |
| ×<br>名称                                      | 修改日期                        | 类型           |  |  |  |
| Ap_29demo.h                                  | 2020/2/5 14:47 C/C++ Header |              |  |  |  |
| co GDEW0154T8_ESP32.ino                      | 2020/7/20 16:39             | Arduino file |  |  |  |

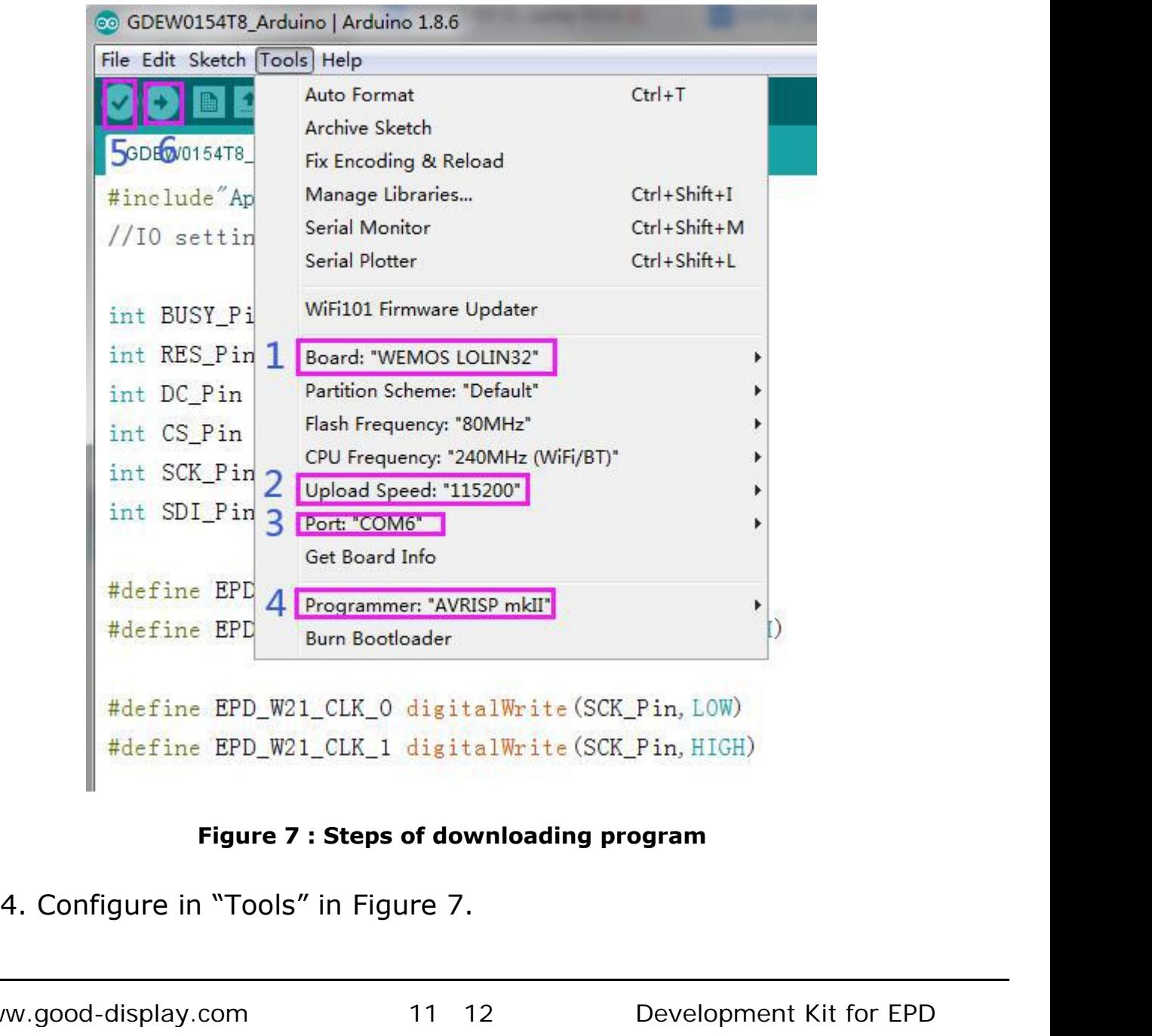

- ESP32-102<br>5. Select development board model "WEMOS LOLIN32" in<br>position 1 of Figure 7.<br>6. Select upload speed "115200" in position 2 of Figure 7. **GooDisplay**<br>
Select development board model "WEMOS LOLIN32" in<br>
position 1 of Figure 7.<br>
Select upload speed "115200" in position 2 of Figure 7.<br>
Select COM port in position 3 of Figure 7. ESP32-102<br>
5. Select development board model "WEMOS LOLIN32" in<br>
position 1 of Figure 7.<br>
6. Select upload speed "115200" in position 2 of Figure 7.<br>
7. Select COM port in position 3 of Figure 7.<br>
8. Select programmer mode
- 
- 
- ESP32-102<br>
5. Select development board model "WEMOS LOLIN32" in<br>
position 1 of Figure 7.<br>
6. Select upload speed "115200" in position 2 of Figure 7.<br>
7. Select COM port in position 3 of Figure 7.<br>
8. Select programmer mode ESP32-102<br>
5. Select development board model "WEMOS LOLIN32" in<br>
position 1 of Figure 7.<br>
6. Select upload speed "115200" in position 2 of Figure 7.<br>
7. Select COM port in position 3 of Figure 7.<br>
8. Select programmer mod **GooDisplay**<br>
Select development board model "WEMOS LOL<br>
position 1 of Figure 7.<br>
Select upload speed "115200" in position 2 of l<br>
Select COM port in position 3 of Figure 7.<br>
Select programmer model "AVRISP MKII" in po<br>
Fi
- 
- 9. Select development board model "WEMOS LOLIN32" in<br>
position 1 of Figure 7.<br>
6. Select upload speed "115200" in position 2 of Figure 7.<br>
7. Select COM port in position 3 of Figure 7.<br>
8. Select programmer model "AVRISP 10. Select development board model WEMOS LOLIN32 In<br>10. Select upload speed "115200" in position 2 of Figure 7.<br>10. Select COM port in position 3 of Figure 7.<br>10. Select programmer model "AVRISP MKII" in position 4 of<br>11.
- dect upload speed "115200" in position 2 of Figure 7<br>elect COM port in position 3 of Figure 7.<br>elect programmer model "AVRISP MKII" in position 4<br>igure 7.<br>lick position 5  $\bullet$  of Figure 7 to compile the program<br>Click posit 11. Select COM port in position 3 of Figure 7.<br>
17. Select COM port in position 3 of Figure 7.<br>
18. Select programmer model "AVRISP MKII" in position 4 of<br>
Figure 7.<br>
19. Click position 5  $\bullet$  of Figure 7 to compile the pr elect COM port in position 3 of Figure 7.<br>elect programmer model "AVRISP MKII" in position 4 of<br>igure 7.<br>lick position 5  $\blacksquare$  of Figure 7 to compile the program.<br>Click position 6  $\blacksquare$  of Figure 7 to download the progra elect programmer model "AVRISP MKII" in position 4 of<br>igure 7.<br>lick position 5  $\bigodot$  of Figure 7 to compile the program.<br>Click position 6  $\bigodot$  of Figure 7 to download the program to<br>development board.<br>After downloading normally. 10. Click position 6  $\rightarrow$  of Figure 7 to download the program to<br>development board.<br>11. After downloading successfully, power off the development<br>board, connect the e-paper to DESPI-C02 and power the<br>development board. Th program compilation, please ignore the program compilation, please ignore the development board, connect the e-paper to DESPI-C02 and power the development board, connect the e-paper to DESPI-C02 and power the development 11. After downloading successfully, power off the development<br>board, connect the e-paper to DESPI-C02 and power the<br>development board. Then the e-paper can display the image<br>normally.<br>Note: If the compiler prompts "Invalid